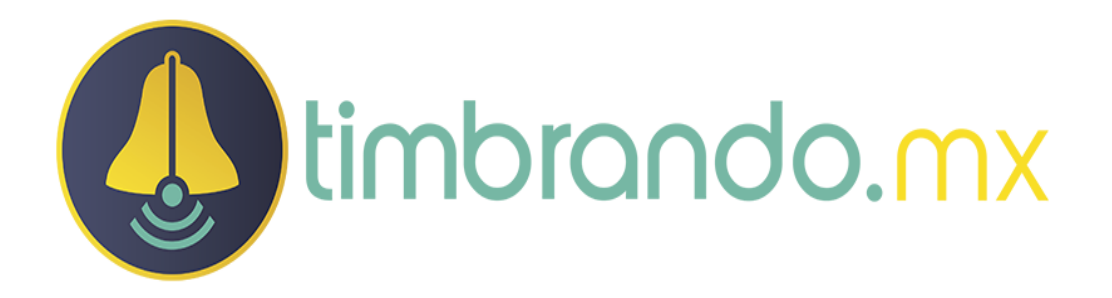

# Manual de la aplicación WEB

Versión: 1.0.2

Fecha: 17/11/2015

# Índice de contenido

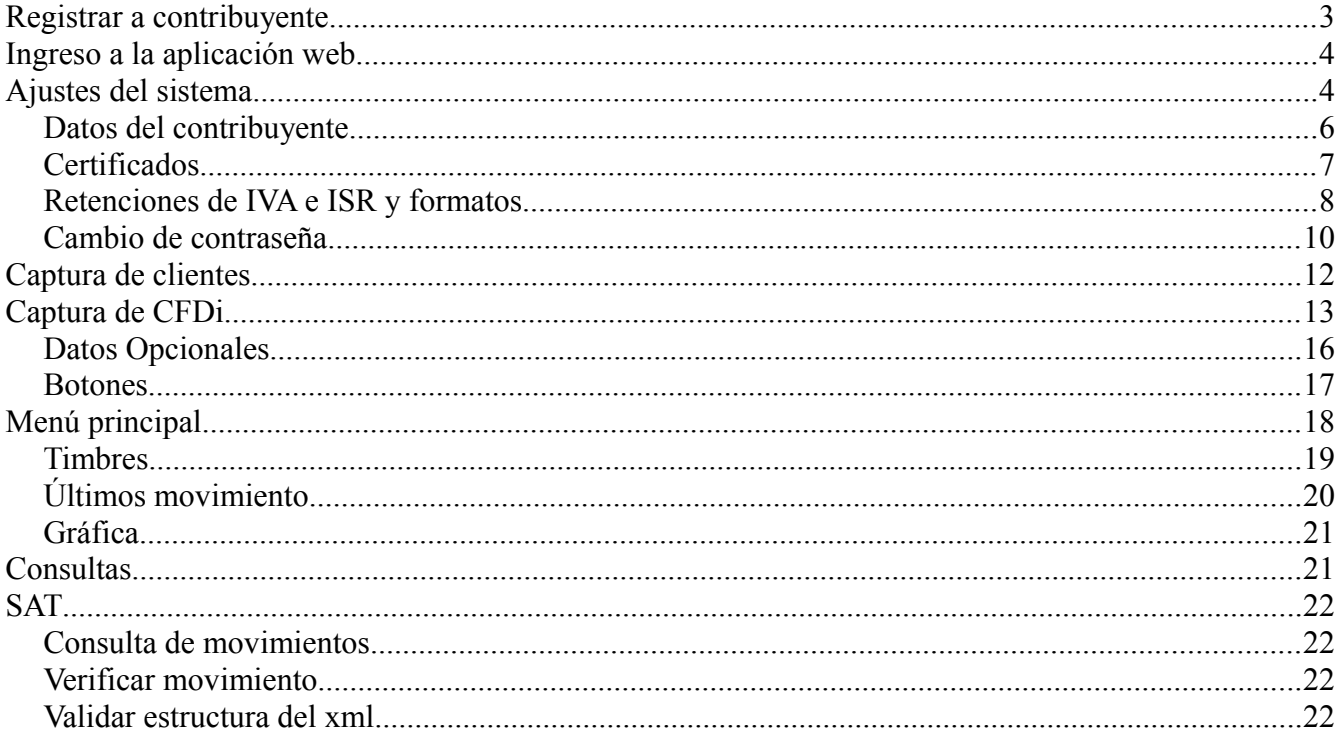

## **Registrar a contribuyente**

Para registrarnos por primera vez en la aplicación debemos de ingresar a la siguiente dirección.

> timbrando.mx Registro! **RFC** Contribuyente Email Password **Confirmar Password** Cuanto es  $4 + 2$ Respuesta **REGISTRAR!** Regresar...

En esta pagina ingresamos los datos del contribuyente como su RFC, Nombre, Email, Password y contestamos una operación matemática para que el servidor compruebe que no es un "bot" el que se esta registrando.

Campos:

- RFC, se debe de ingresar en mayúsculas y sin espacios y sin "-".
- Contribuyente, es el nombre del contribuyente ya sea persona física o moral.
- Email, se debe de ingresar un correo electrónico con el que se estaran enviando los CFDi's a sus cliente.
- Password, se debe de ingresar una contraseña de 4 a los caracteres que ustedes deseen.

[http://app.timbrando.mx/cfdi/sign\\_in.html](http://app.timbrando.mx/cfdi/sign_in.html)

- Confirmar Password, se debe de ingresar el password que se ingreso en el campo anterior para validar que los datos sean igual.
- Respuesta, es la suma de la operación que se encuentra arriba, en esta ocasión es 6, ingresamos el numero 6 en el campo.
- Registrar, con este botón guardar los datos en el servidor.

Cuando se termine de registrar al contribuyente presionamos el botón azul de "REGISTRAR!", con esto se envía los datos al servidor y nos redirecciona a la pagina de acceso para poder ingresar a la aplicación web con los datos que acabamos de ingresar y terminar de configurar la aplicación web.

### **Ingreso a la aplicación web**

Para ingresar a la aplicación web debemos de ingresar a la siguiente dirección.

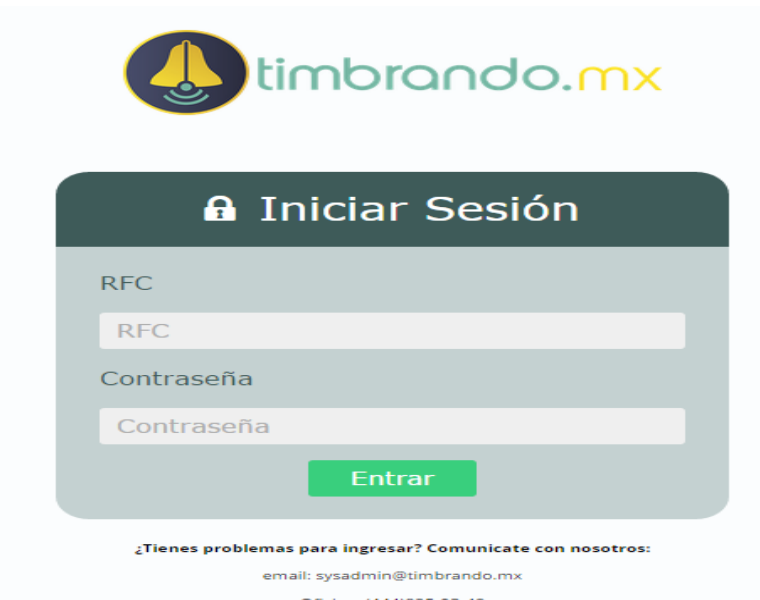

<http://app.timbrando.mx/>

Para poder ingresar a la aplicación debemos de ingresar el RFC del contribuyente que ya este registro en la aplicación e ingresar su contraseña, después presionar el botón de Entrar para validar sus datos, y si están correctos y el contribuyente esta activo se podrá ingresar al sistema.

Cualquier duda o problema pueden enviar un email a [sysadmin@timbrando.mx](mailto:sysadmin@timbrando.mx) o hablar a la oficina al teléfono (444)825-03-49.

## **Ajustes del sistema**

La primera ves que entras al sistema hay que configurar:

- Datos del contribuyente
- Domicilio fiscal.
- Vincular CSD (Certificados de sello digital).
- Retenciones de IVA o ISR.
- Vincular logo.

Para entrar a estas opciones hay que dar clic en ajustes en la barra de menú.

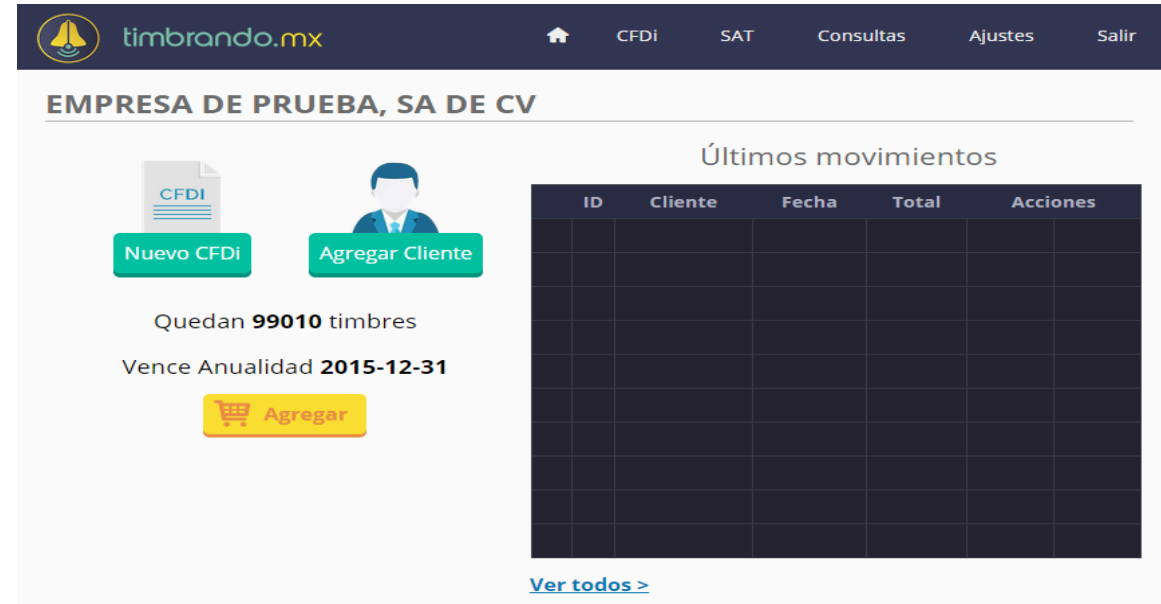

#### **Datos del contribuyente**

Al presionar nos llevara a los ajustes, y aquí podemos ya realizar los primeros cambios a los datos del contribuyente.

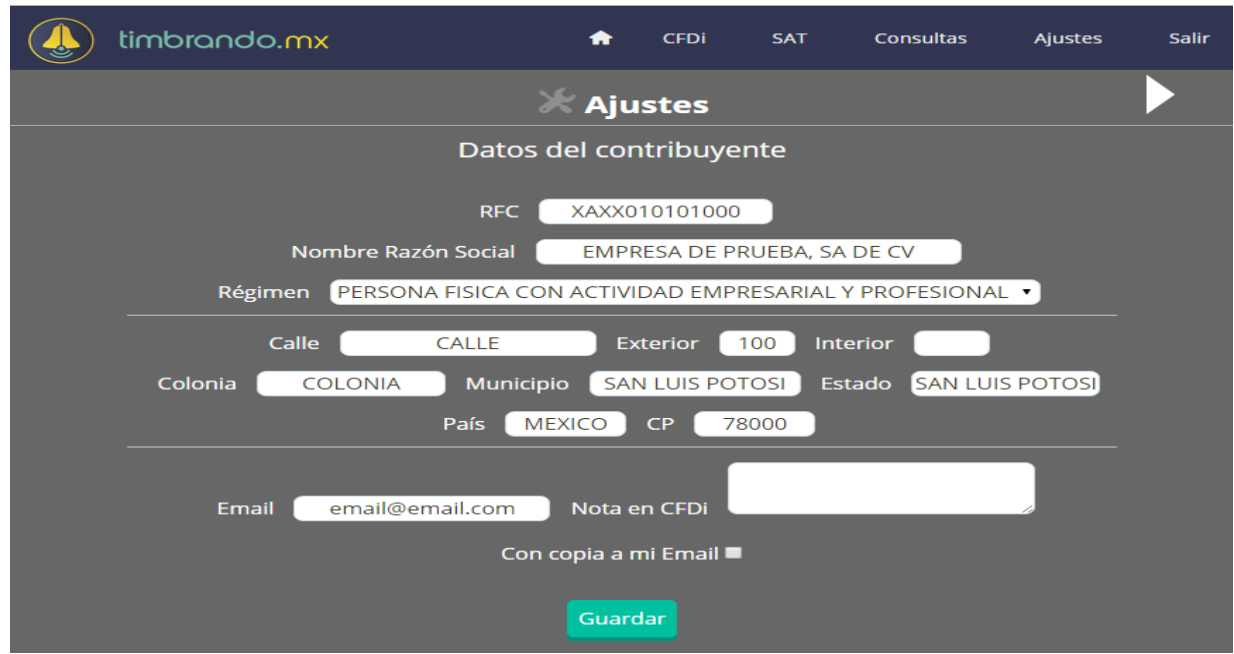

Campos:

- RFC, atributo requerido para la Clave del Registro Federal de Contribuyentes correspondiente al contribuyente emisor del comprobante sin guiones o espacios.
- Nombre, atributo para el nombre, denominación o razón social del contribuyente emisor del comprobante.
- Régimen, atributo requerido para incorporar el nombre del régimen en el que tributa el contribuyente emisor.
- Calle, este atributo sirve para precisar la avenida, calle, camino o carretera donde se da la ubicación.
- Exterior, este atributo sirve para expresar el número particular en donde se da la ubicación sobre una calle dada.
- Interior, este atributo sirve para expresar información adicional para especificar la ubicación cuando calle y número exterior (noExterior) no resulten suficientes para determinar la ubicación de forma precisa.
- Colonia, este atributo sirve para precisar la colonia en donde se da la ubicación cuando se desea ser más específico en casos de ubicaciones urbanas.
- Municipio, atributo que sirve para precisar el municipio o delegación (en el caso del Distrito Federal) en donde se da la ubicación.
- Estado, atributo que sirve para precisar el estado o entidad federativa donde se da la ubicación.
- País, atributo requerido que sirve para precisar el país donde se da la ubicación.
- CP, atributo que sirve para asentar el código postal en donde se da la ubicación.
- Email, es utiliza para enviar el xml y el pdf al cliente.
- Nota en CFDi, es información extra que va impresa en el pdf.
- Con copia a mi Email, para recibir una copia del xml y pdf enviado al cliente.

Después de modificar los datos del contribuyente y validado que todo este correcto presionamos el botón verde "Guardar" para enviar los datos al servidor y guarde los cambios.

#### **Certificados**

En los ajustes de certificados podremos vincular los certificados de sello digital que se necesitan para poder sellar y timbrar nuestros CFDi's. Estos ajustes únicamente los estaremos ocupando cuando los certificados estén vencidos, aproximadamente cada 4 años.

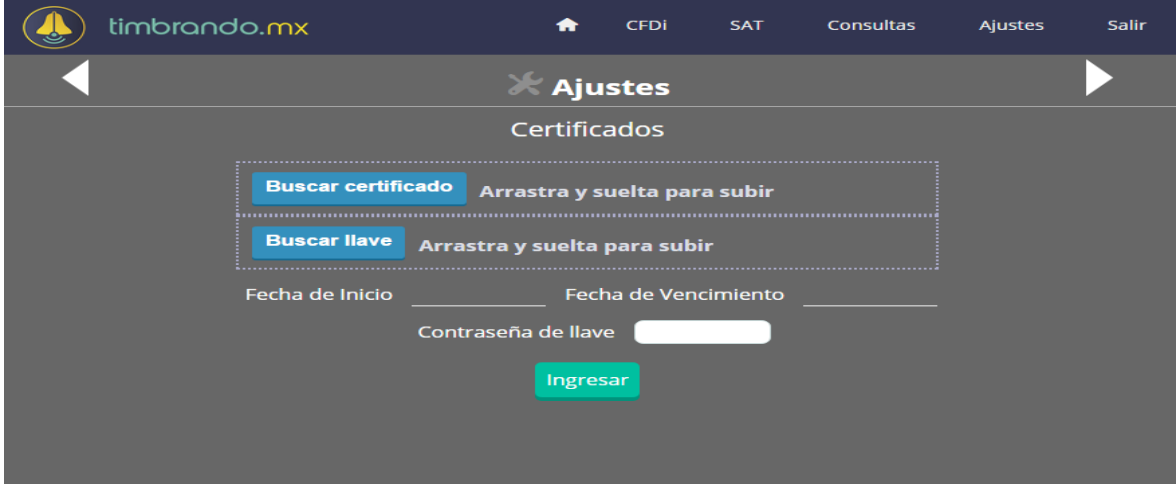

Campos:

- Certificado, es el certificado tramitado con la aplicación certifica que proporciona el SAT.
- Llave, es la llave electrónica para poder abrir el certificado de sello digital.
- Fecha de Inicio y Fecha Final, es el periodo de vida del certificado de sello digital, actualmente tiene una duración de 4 años.
- Contraseña de llave, es la clave que se ingreso al momento de tramitar el CSD.

Para vincular el certificado, presionamos el botón "buscar certificado", nos abrirá el explorador y buscaremos la ruta y el archivo con extensión "cer", después de vincular el certificado tenemos que vincular la llave presionando "buscar llave", nos abrirá el explorador y buscaremos la ruta y el archivo con extensión "key".

Una vez vinculada la llave y el certificado debemos de ingresar la contraseña de la llave y presionar el botón verde ingresar, para validar los datos y generar el certificado de cancelación, si todo esta correcto nos aparecerá un mensaje indicándonos "Proceso

terminado con éxito y certificado de cancelación creado."

Si la contraseña no es la correcta nos aparecerá un mensaje, "No se pudo vincular llave, favor de verificar datos.", y tendríamos que verificar si el certificado o llave son las correctas o si la contraseña es en mayúsculas o minúsculas, etc. etc.

#### *Retenciones de IVA e ISR y formatos*

En los ajustes de retenciones de IVA e ISR y formatos, podremos configurar si el contribuyente retiene IVA o ISR dependiendo del régimen fiscal en el que se encuentre, también podrá escoger entre los 8 formatos de impresión que nuestra aplicación incluye y podrá vincular el logo de su empresa.

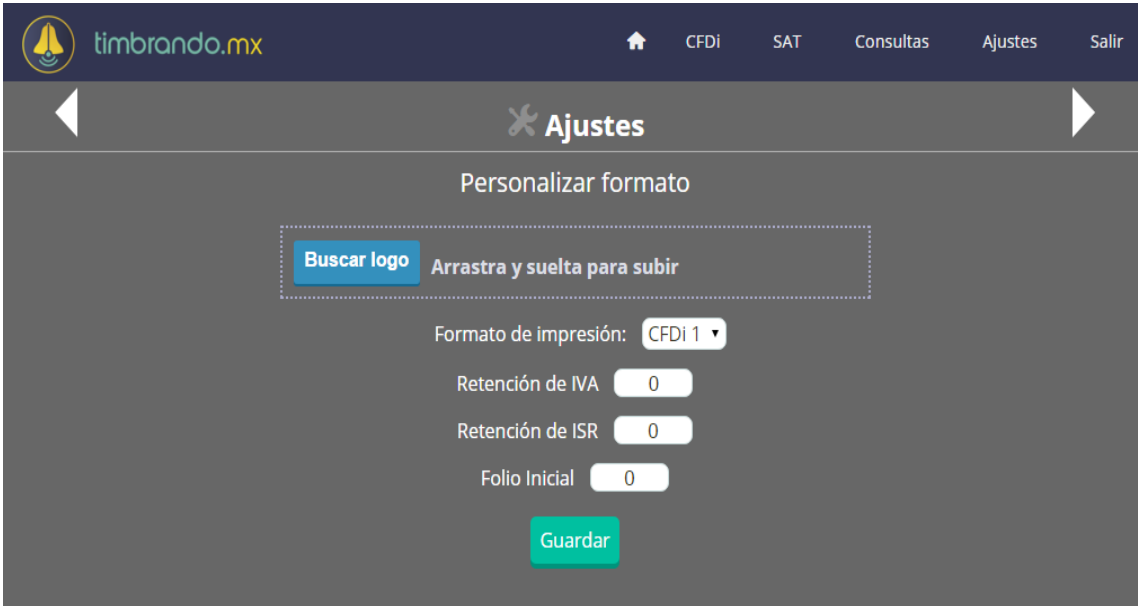

Campos:

- Logo, podrá vincular el logo de su empresa en la representación impresa del CFDi.
- Formato de impresión, podrá escoger entre los 8 formatos de impresión que tiene el sistema actualmente.
- Retención de IVA, se deberá de ingresar el porcentaje de IVA que se retiene.
- Retención de ISR, se deberá de ingresar el porcentaje de ISR que se retiene.

Para vincular el logo, presionamos el botón "buscar logo", nos abrirá el explorador y buscaremos la ruta y la imagen que deseamos vincular a nuestro formato pdf.

Para cambiar el formato de impresión damos clic en la lista desplegable y seleccionas el formato que estarías utilizando.

Retenciones de IVA e ISR, estos campos se deben de capturar cuando el contribuyente este en el régimen de arrendamiento u honorarios.

• Folio Inicial, se ingresa cuando se necesite que el primer CFDi inicie en X número de folio.

Para guardar cualquier cambio realizado debemos de dar clic en el botón guardar.

#### *Cambio de contraseña*

En esta opción podemos cambiar nuestra contraseña actual por una nueva, es recomendable cambiar la contraseña una vez al mes para mayor seguridad del contribuyente.

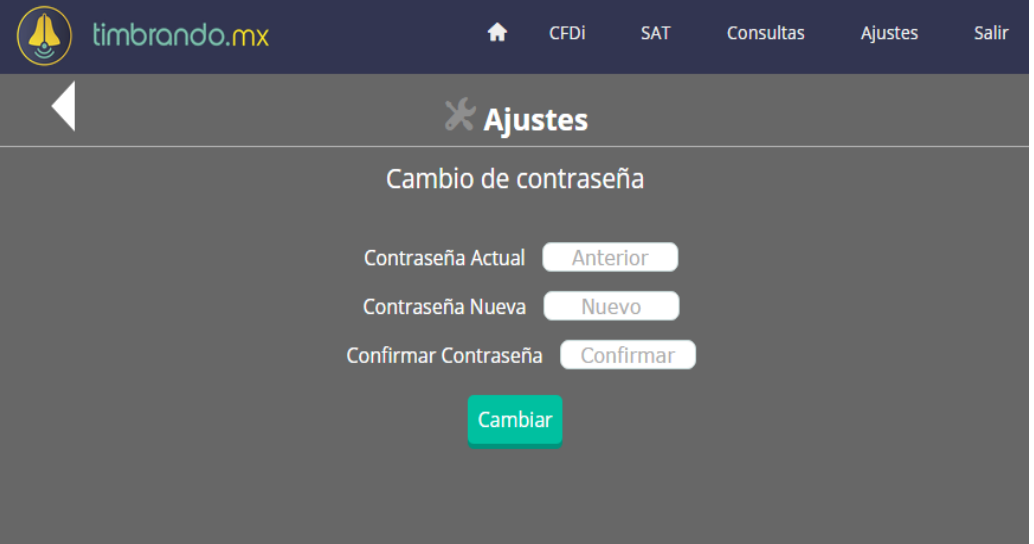

Campos:

- Contraseña Actual, es la contraseña con la que entraste al sistema.
- Contraseña Nueva, es la nueva contraseña que se va a ingresar al sistema.
- Confirmar Contraseña, este campo se utiliza para confirmar que la nueva contraseña que estas ingresando sea la correcta.

Para poder ingresar una contraseña nueva y borrar la contraseña actual, se debe de ingresar la contraseña actual del sistema e ingresar la contraseña nueva y volver a confirmar la contraseña nueva, para validar los datos. Al terminar solo presionamos el boton "Cambiar".

### **Captura de clientes**

Captura de clientes nuevos necesitamos dar clic en "Agregar Cliente".

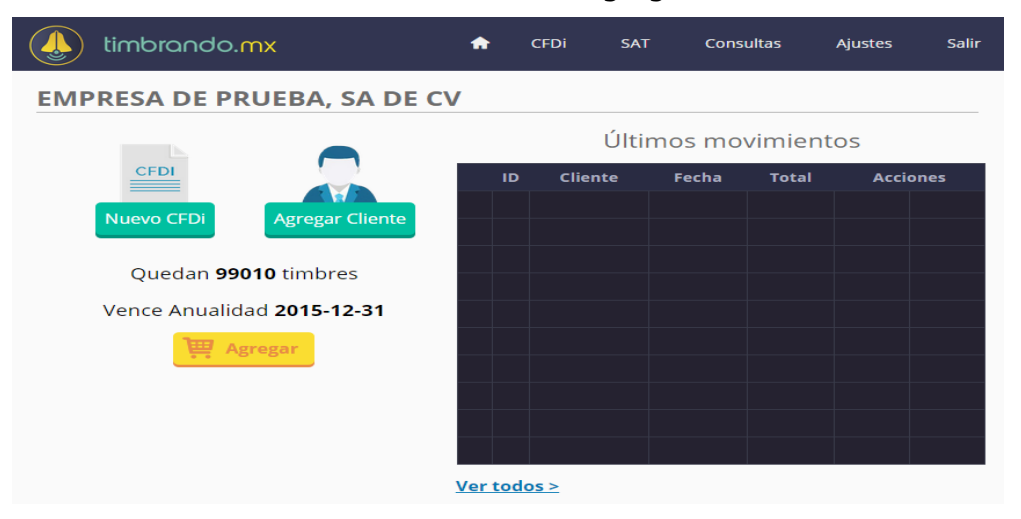

Al dar clic en Agregar Cliente nos aparecerá la siguiente pagina para poder capturar todos los datos necesarios para poder generar un CFDi a nuestro cliente.

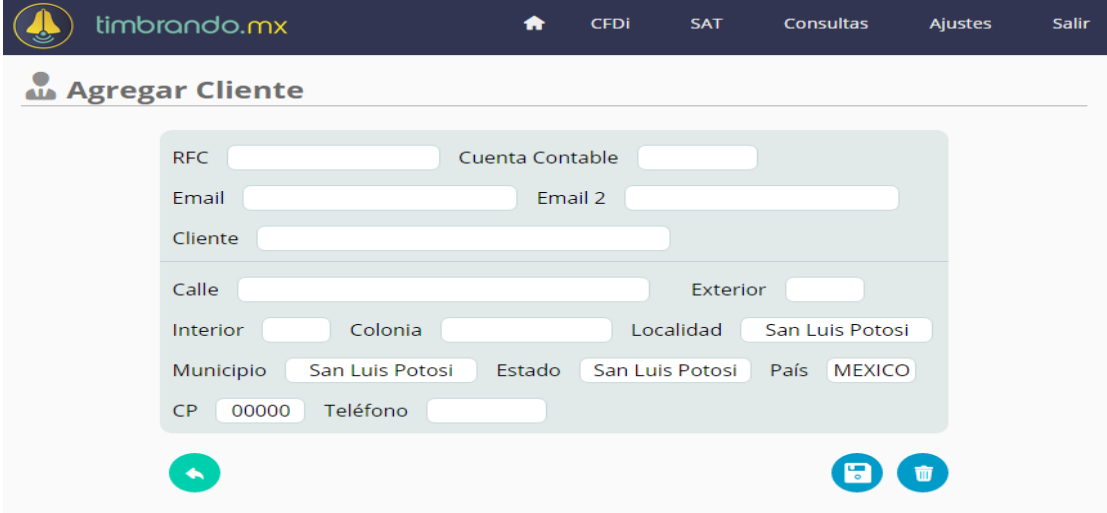

Campos:

- RFC, atributo requerido para precisar la Clave del Registro Federal de Contribuyentes correspondiente al contribuyente receptor del comprobante.
- Email, correo electrónico del cliente.
- Email 2, correo adicional del cliente.
- Cliente, atributo para el nombre, denominación o razón social del contribuyente receptor del comprobante.
- Calle, este atributo sirve para precisar la avenida, calle, camino o carretera donde se da la ubicación.
- Exterior, este atributo sirve para expresar el número particular en donde se da la ubicación sobre una calle dada.
- Interior, este atributo sirve para expresar información adicional para especificar la ubicación cuando calle y número exterior (noExterior) no resulten suficientes para determinar la ubicación de forma precisa.
- Colonia, este atributo sirve para precisar la colonia en donde se da la ubicación cuando se desea ser más específico en casos de ubicaciones urbanas.
- Municipio, atributo que sirve para precisar el municipio o delegación (en el caso del Distrito Federal) en donde se da la ubicación.
- Estado, atributo que sirve para precisar el estado o entidad federativa donde se da la ubicación.
- País, atributo requerido que sirve para precisar el país donde se da la ubicación.
- CP, atributo que sirve para asentar el código postal en donde se da la ubicación.
- Teléfono, dato opcional.

Después de capturar los datos necesarios del cliente, para guardar debemos de presionar el botón azul con una imagen de un disco.

O si deseas borrar el registro capturado, debemos de presionar el botón azul con una imagen de bote de basura.

Para regresar al menú principal, presionamos el botón verde con una imagen de una flecha.

### **Captura de CFDi**

Captura de un CFDi nuevo necesitamos dar clic en "Nuevo CFDi".

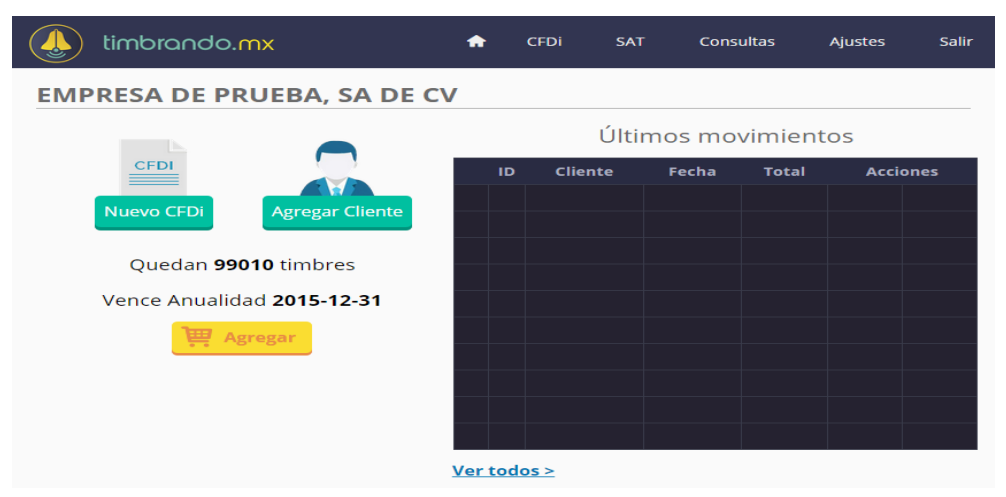

Al dar clic en Nuevo CFDi nos aparecerá la siguiente pagina para poder capturar todos los datos necesarios para poder generar un CFDi a nuestro cliente.

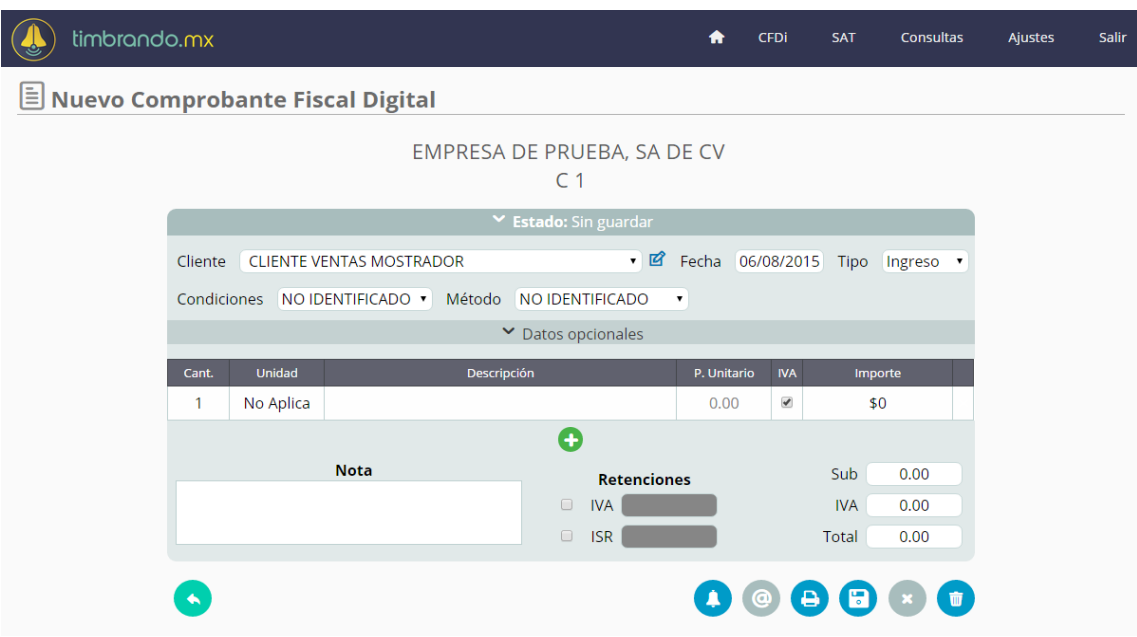

Campos:

- Cliente,
- Fecha, atributo requerido para la expresión de la fecha y hora de expedición del comprobante fiscal. Se expresa en la forma aaaa-mm-ddThh:mm:ss, de acuerdo con la especificación ISO 8601.
- Tipo, atributo para expresar el efecto del comprobante fiscal para el contribuyente emisor.
- Condiciones, atributo para expresar las condiciones comerciales aplicables para el pago del comprobante fiscal digital a través de Internet.
- Método, atributo requerido de texto libre para expresar el método de pago de los bienes o servicios amparados por el comprobante. Se entiende como método de pago leyendas tales como: cheque, tarjeta de crédito o débito, depósito en cuenta, etc.
- Cantidad, atributo para precisar la cantidad de bienes o servicios del tipo particular definido por el presente concepto.
- Unidad, atributo para precisar la unidad de medida aplicable para la cantidad expresada en el concepto.
- Descripción, atributo para precisar la descripción del bien o servicio cubierto por el presente concepto.
- P. Unitario, atributo requerido para precisar el valor o precio unitario del bien o servicio cubierto por el presente concepto.
- IVA, se utiliza para identificar que partida se debe de calcular el 16% del IVA o no.
- Importe, atributo requerido para precisar el importe total de los bienes o servicios del presente concepto. Debe ser equivalente al resultado de multiplicar la cantidad por el valor unitario expresado en el concepto.
- Nota, es un campo para poder agregar información extra que no va a estar incluida en el xml.
- Retenciones, estos campos se activaran automáticamente cuando se facture a una persona moral y tengan activadas las retenciones.
- Subtotal, es el Subtotal de la operación, este campo es sumado automáticamente.
- IVA, es el IVA total de la operación, este campo es sumado automáticamente.
- Total, es el total de la operación, este campo es sumado automáticamente.

#### *Datos Opcionales*

Datos opcionales que se pueden ingresar en el CFDi.

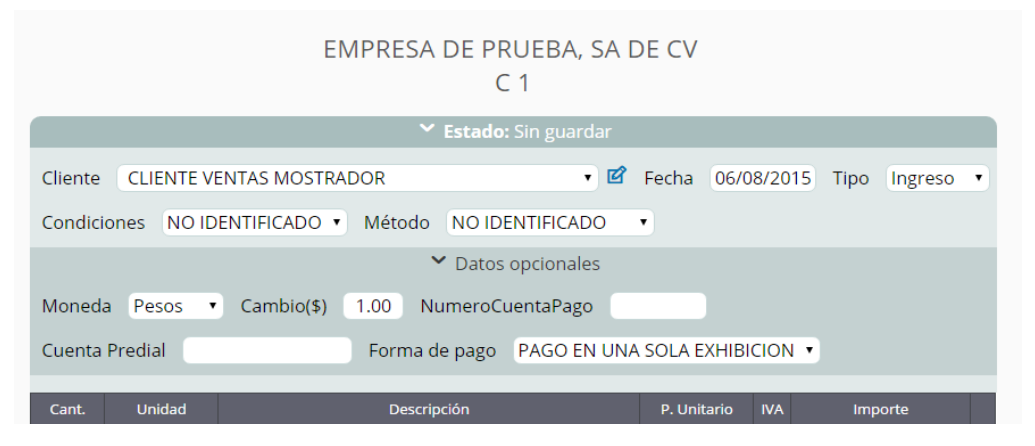

Campos:

Moneda, atributo para expresar la moneda utilizada para expresar los montos.

Cambio, atributo para representar el tipo de cambio conforme a la moneda usada.

Numero Cuenta Pago, atributo para incorporar al menos los cuatro últimos dígitos del número de cuenta con la que se realizó el pago.

Cuenta Predial, atributo para precisar el número de la cuenta predial del inmueble cubierto por el presente concepto, o bien para incorporar los datos de identificación del certificado de participación inmobiliaria no amortizable, tratándose de arrendamiento.

Forma de pago, atributo para precisar la forma de pago que aplica para este comprobante fiscal digital a través de Internet. Se utiliza para expresar Pago en una sola exhibición.

#### *Botones*

Funcionamiento de botones en CFDi.

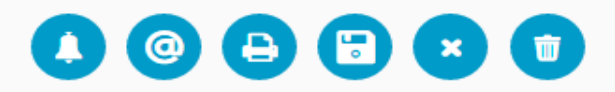

Botones:

- 1. Campana, es para timbrar el CFDi.
- 2. @, es para enviar por correo electrónico cuando la factura ya este timbrada.
- 3. Impresora, es para visualizar el PDF del CFDi.
- 4. Disco, es para guardar el CFDi antes de poder timbrar la.
- 5. X, es para cancelar el CFDi que ya este timbrando.
- 6. Bote de basura, es para borrar un CFDi que no este timbrando o cancelado.

### **Menú principal**

En el menú principal podemos visualizar los timbres que tenemos disponibles, hasta que fecha los tenemos disponibles y tenemos la opción de solicitar mas timbres, también podemos visualizar los últimos 10 movimientos que hemos realizado, y en la parte inferior ver una gráfica de los ingresos.

#### **EMPRESA DE PRUEBA, SA DE CV** Últimos movimientos **CFDI** Cliente Fecha ID Total Acciones  $|0|$  3 TRANSPORTE TERRESTRE POTOSINO, SA DE CV | 06/Aug \$3480.00  $\mathbf{B}$  $\mathbf{G}$ Nuevo CFDi gregar Client DESPACHO CASTILLO, S.C. 05/Aug \$58000.00 0 0 **GOBIERNO DEL ESTADO DE SAN LUIS POTOSI** 04/Aug \$11600.00 **A @** Ñ, Quedan 99010 timbres Vence Anualidad 2015-12-31 - Agregar Ver todos > *Timbres* timbrando.mx **EMPRESA DE PRUEBA, SA DE CV CFDI** Nuevo CFDi Agregar Cliente

La aplicación no informa los timbres que tenemos disponibles y la vigencia de ellos, al adquirir un paquete de timbres la duración de los mismos es de 1 año.

Para solicitar un paquete de timbres lo puedes hacer directamente en el sistema, solo presionando el botón amarillo de agregar, y seleccionar el paquete de timbres que desees.

Quedan 99010 timbres Vence Anualidad 2015-12-31 専 Agregar

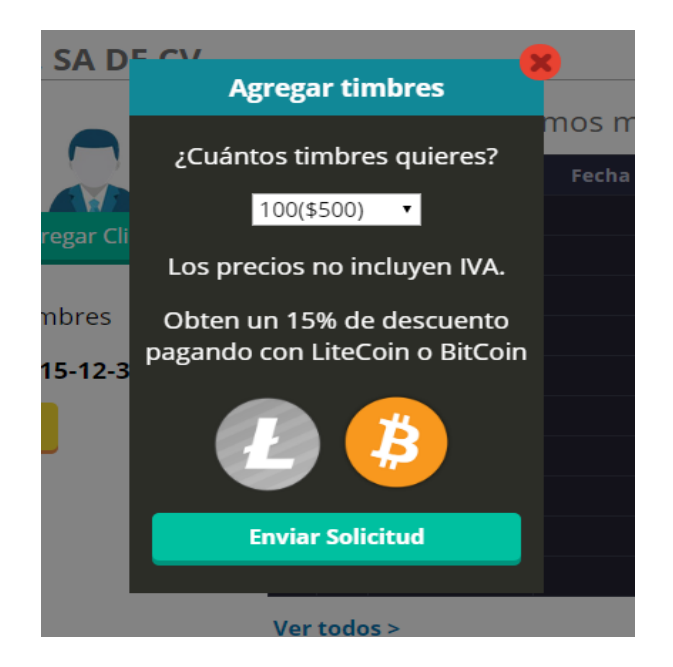

Puedes obtener un descuento del 15% al pagar con BitCoins o LiteCoins.

#### *Últimos movimiento*

En esta tabla te aparecerán los últimos 10 movimientos realizados, puedes visualizar el folio, el cliente, fecha, total y enviar por correo electrónico o imprimir.

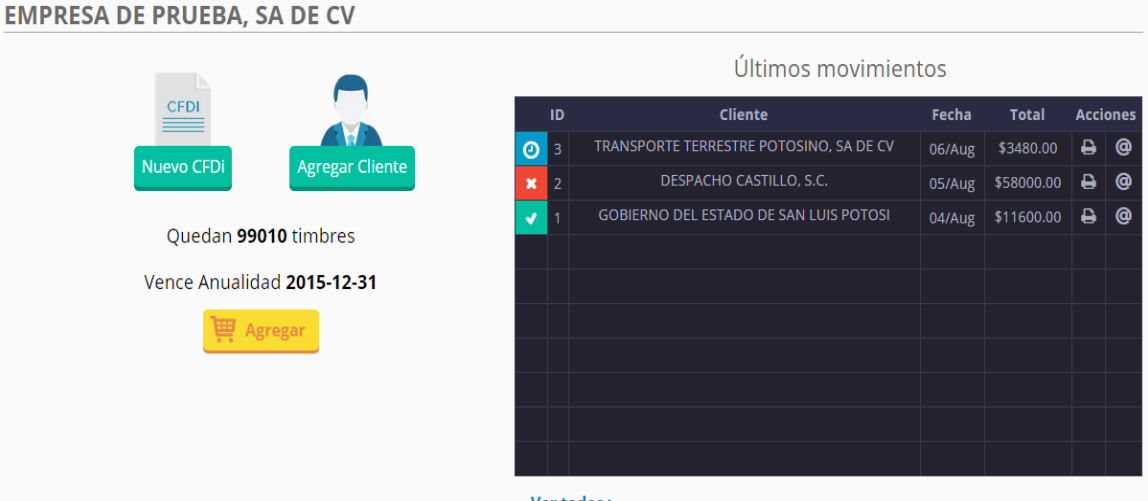

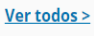

Puedes saber en que estado se encuentra el CFDi con solo ver a un lado del ID, el color azul significa que esta guardada y lista para timbrar, el color verde que el CFDi esta timbrado y activo, y el color rojo que el CFDi esta cancelado.

Si queremos ver todo los movimientos, debemos de presionar "Ver todos>" y nos llevara a las consultas.

#### *Gráfica*

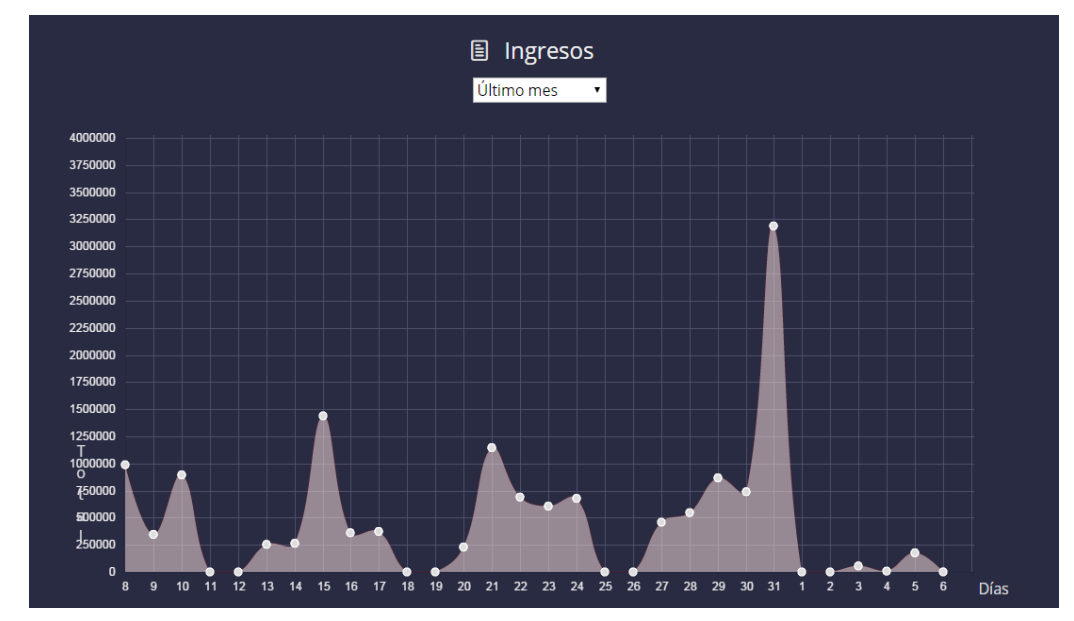

En la gráfica podemos ver los ingresos por 15 o 30 días.

### **Consultas**

En consultas encontraras consultas de CFDi's y clientes.

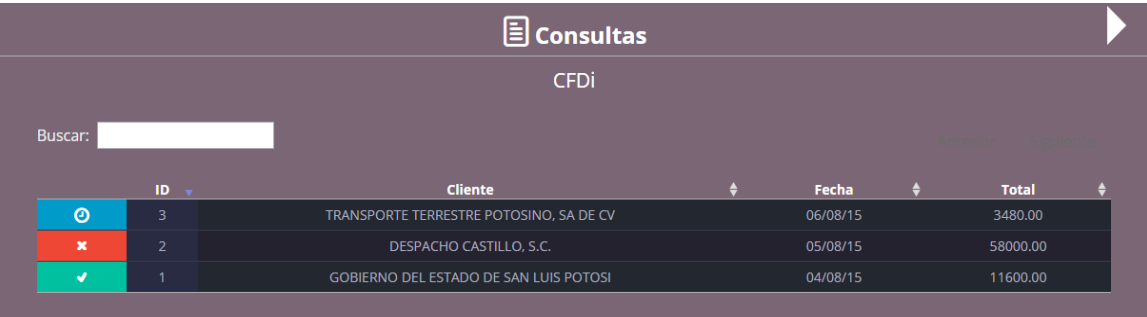

En las consultas de CFDi's podrás filtrar con la información que necesitas, puedes ingresar una fecha, cantidad o un par de letras para visualizar un resultado.

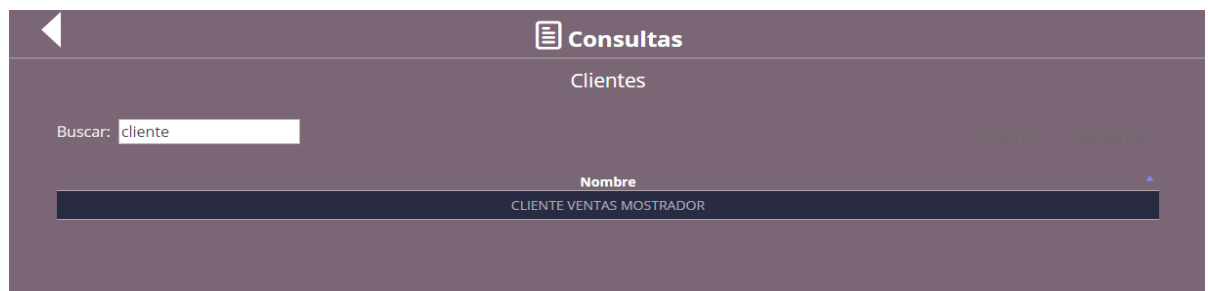

En las consultas de clientes podrás filtrar con la información que necesitas, puedes ingresar un par de letras para visualizar un resultado.

### **SAT**

En esta opción podemos consultar los movimientos realizados, verificar los CFDis emitidos y recibidos y validar la estructura del xml.

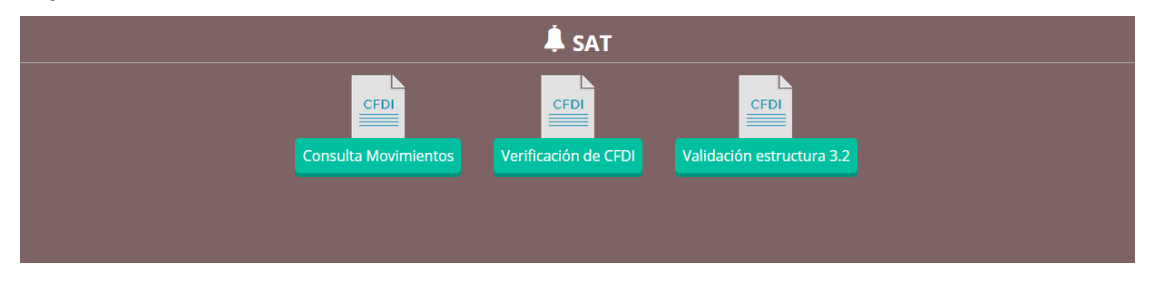

#### *Consulta de movimientos*

En esta pagina del sat podrás, consultas, cancelar y recuperar CFDi's.

#### *Verificar movimiento*

A través de esta opción, Usted podrá verificar si el comprobante fue Certificado por el SAT.

#### *Validar estructura del xml*

A través de esta opción, Usted podrá validar la estructura de cualquier xml emitido o recibido.